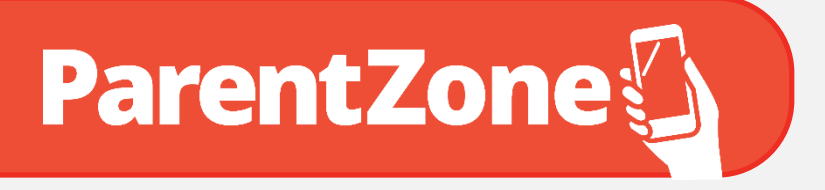

# **Step by Step Guide**

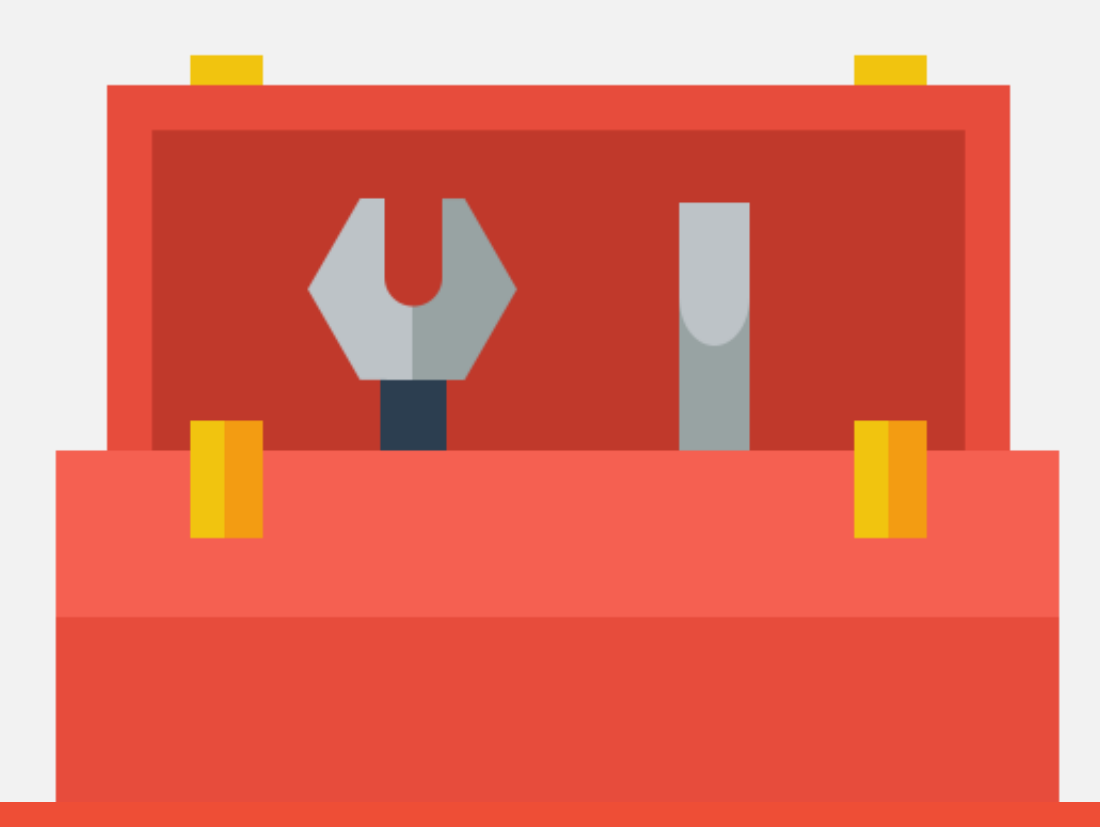

# **A toolkit for parents.**

Providing you with detailed instructions on each of the features of the ParentZone App.

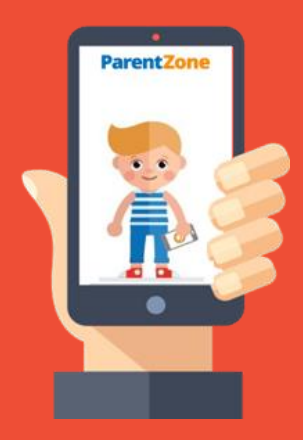

Version 2.8 Includes photobook feature

# **What is ParentZone?**

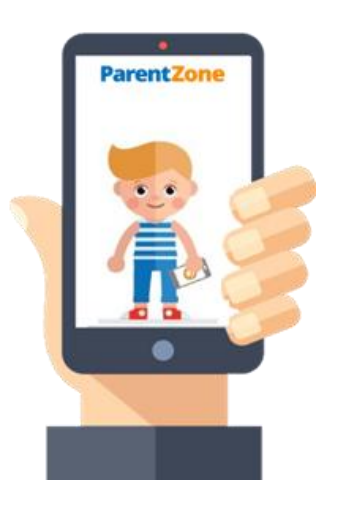

**ParentZone is a smartphone app which gives you access to information about your child's day at a time which suits you best.**

**ParentZone increases your partnership with your child's nursery by allowing two way communication.**

# **Get to know how to:**

- $\odot$  Access a timeline of daily events and observations and assessments including photos and videos or send a 'day in the life' report straight to your email address.
- Add observations from home using pictures and videos. ⊙
- Have view of your child's bookings and request extra sessions.\*  $\oslash$
- Have access to your invoices.\*  $\oslash$
- Pay your bills.\*  $\oslash$
- **\*NEW\*** Order a photo book of your favourite photos.\*  $\oslash$
- Request to update your contact details.  $\oslash$
- Communicate with your nursery through direct messages.  $\oslash$

\*Please note that your nursery may decide not to use certain features of the software so some of the above features may be restricted/switched off.

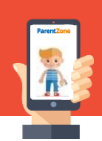

### **Your child's nursery has started using ParentZone**

Soon you will receive an email to your registered email address to invite you to access ParentZone.

Please make sure your nursery have an up to date email address for you.

# **Click on the link to activate your account**

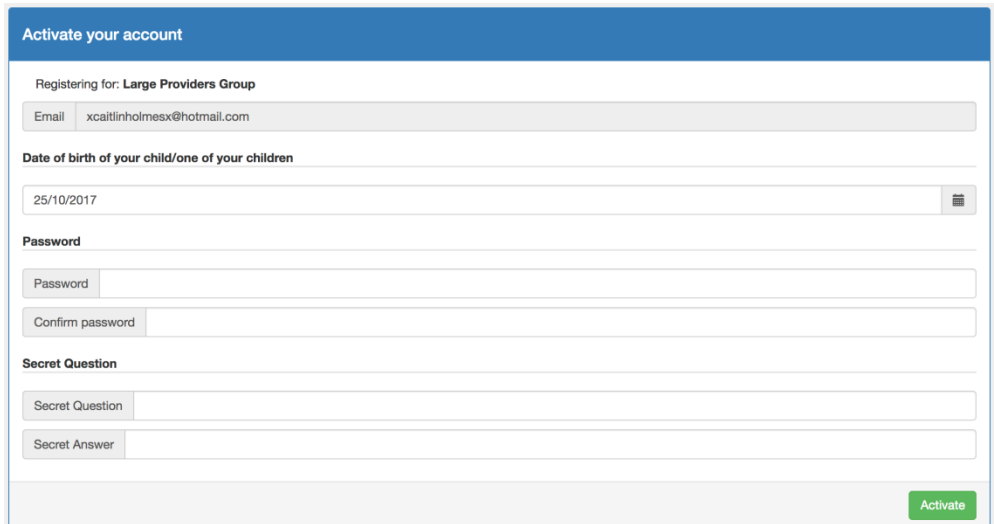

- **Input your child's DOB**
- **Create a password**
- **Create a secret question and answer**

#### **Download the App**

You can download the app for ParentZone on both Android and iOS(Apple) devices. Just head on over to the respective app store and search for 'ParentZone'.

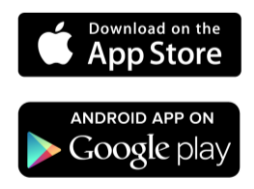

Once downloaded, open your App and enter your email address and new secure password.

If you don't have a tablet or smartphone to access the app, you can also access ParentZone online by visiting:

[www.parentzone.me](http://www.parentzone.me/)

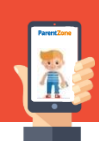

# **Accessing your ParentZone Menu**

Everything on the app can be accessed by clicking the menu on the left hand side, here you will find:

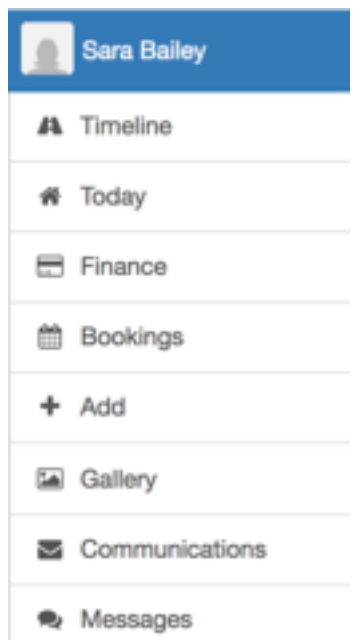

- **Your profile –** Update your contact details, security, accessibility options, and notification settings.
- **Timeline –** Have access to a timeline of daily events and observations. Filter the timeline.
- **Today Screen –** Access to your child's profile, bookings for the day, outstanding balance, a day in the life report.
- **Finance Screen –** View historic bills/invoices from the nursery, pay bills.
- **Bookings Screen –** Monthly/weekly calendar of bookings, request/edit bookings for your child.
- **Add Screen –** Add observations from home using pictures and videos.
- **Gallery –** Order photobooks straight from the app.
- **Communications –** Access to all of the different communications which have been sent from the nursery.
- **Messages –** When a nursery manager starts a conversation with you, you can reply here.

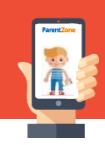

Once you are logged in to the app, you will be greeted by the timeline. This is where all of the published events from your child's nursery are displayed.

#### **Daily Events**

The events can be published to your timeline:

- Nappy Changes
- Sleep Times
- Accidents
- Meals
- Observations
- Assessments

These can include photos/videos of their day ensuring you are up to date.

#### **Filtering the Timeline**

Sometimes your may want to filter the timeline to show specific events.

You can filter the timeline by:

- The type of event. (E.g. accident, observation, nappy, sleep, meal, assessment.)
- What your child, disliked/liked/loved.
- The dates the events were published or between a certain time frame.
- Whether it was a child led or adult led activity.

All you need to do is use the filters at the top of the page and press filter:

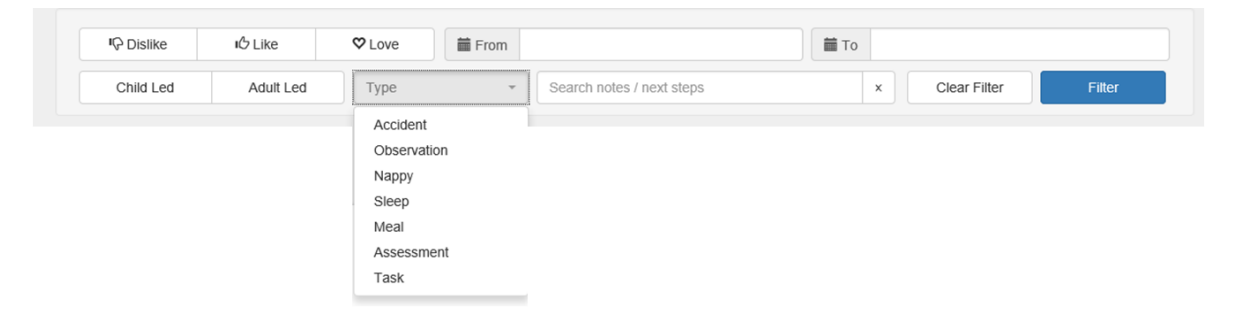

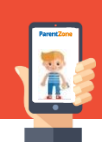

# **Observations**

Observations will be added and they will be linked to the development framework. Once the are published to the timeline you will be able to see how your child is developing and what next steps to consider.

Click view more to see more detail about the grades given. You can even send a comment to the nursery to show that you have acknowledged the observation.

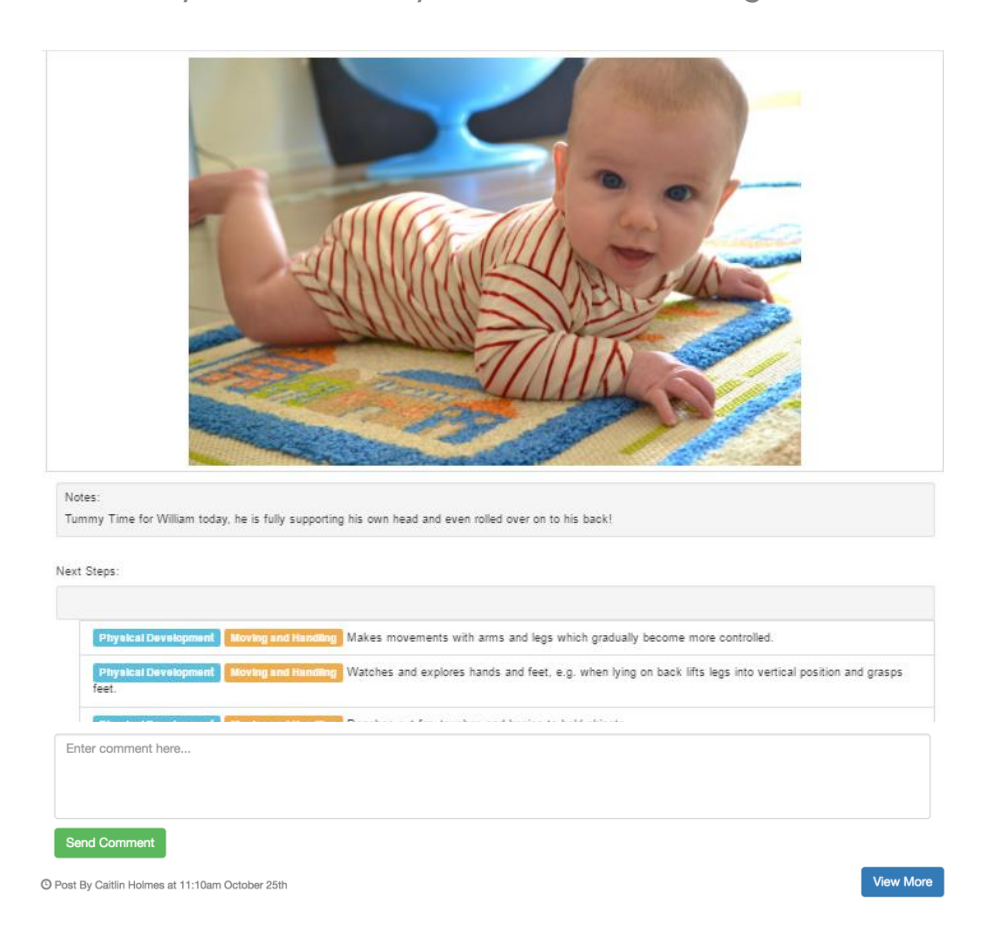

Observations that have learning styles selected will show these icons to symbolise **Visual, Auditory** and **Kinaesthetic.**

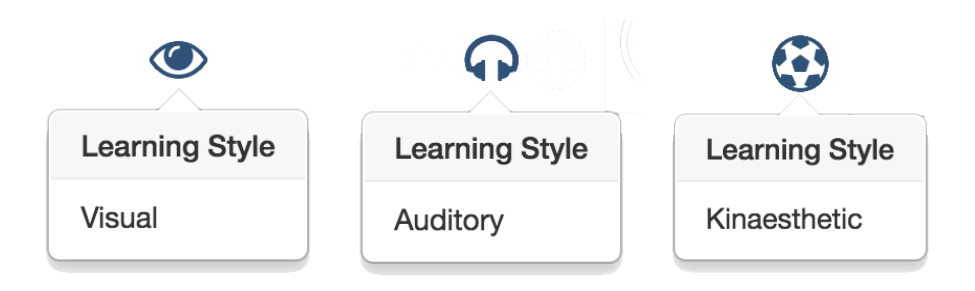

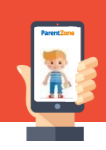

# **Adding Observations from Home**

Your nursery want you to be involved in your child's learning journey. You've got the opportunity to contribute your own moments, noting down all the fun things you do at home with your children.

To do this, click on the 'Add' button.

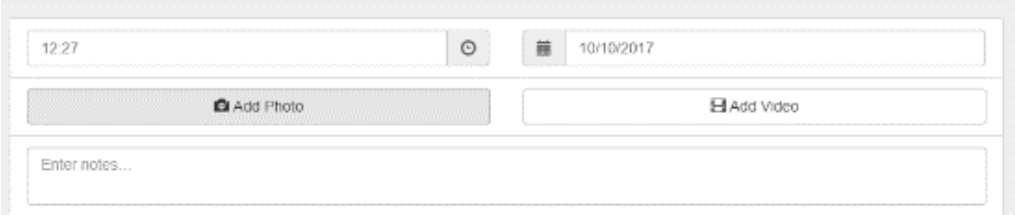

Select the time and date and then click 'Add Photo' or 'Add Video'

This will open your saved photos on your phone or computer.

Select as many photos or videos as you would like and add your description in to the notes section.

Remember to click 'send to nursery'.

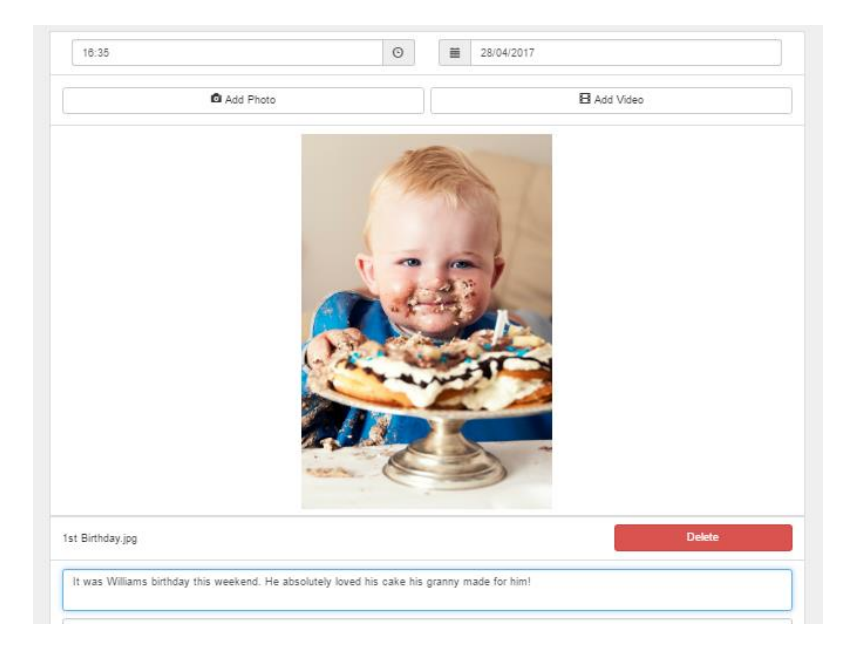

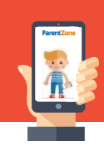

# **Childs Profile**

If you select 'view profile' on your child on the Today Screen, you can see your child's details which include permission questions and health and dietary information.

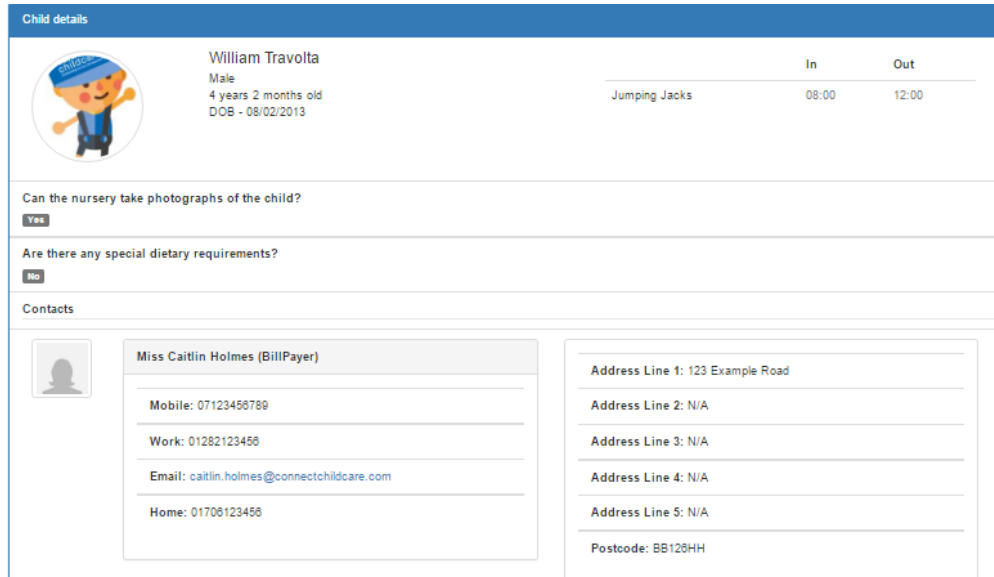

# **Key Person Profile**

If you would like to know more about your child's key person, you can see their bio by clicking on their name.

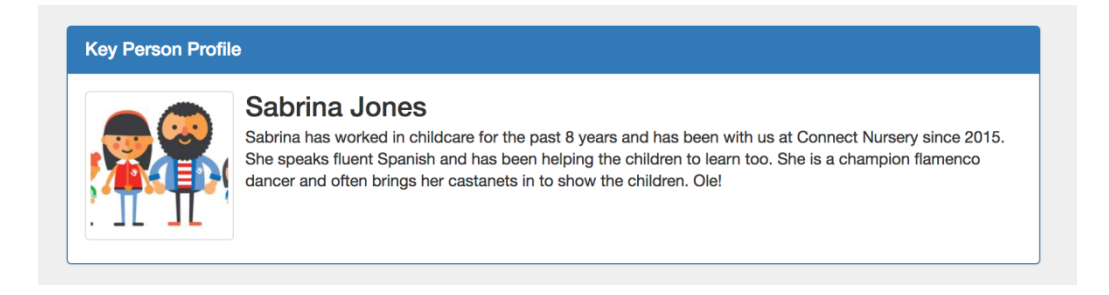

# **Bookings for the Day**

You will be able to see your child's bookings for the day on the Today Screen.

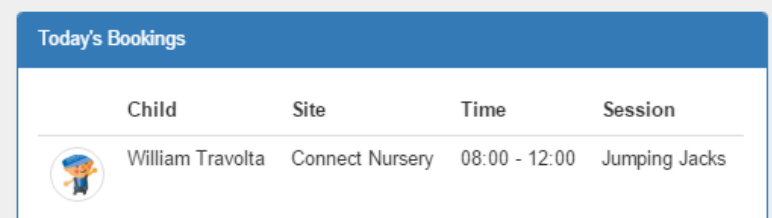

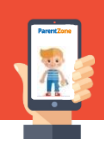

# **Outstanding Balance**

You also have a quick view of any money you may owe to the nursery.

£100.00 in debit

# **A 'Day in the Life' Report**

A day in the life report is a report which is sent by email from the app. The report contains the published daily events for the day you have selected, such as:

- Nappy changes
	- Meals
	- Sleeps
	- Observations
		- Accidents

Select the date and press send.

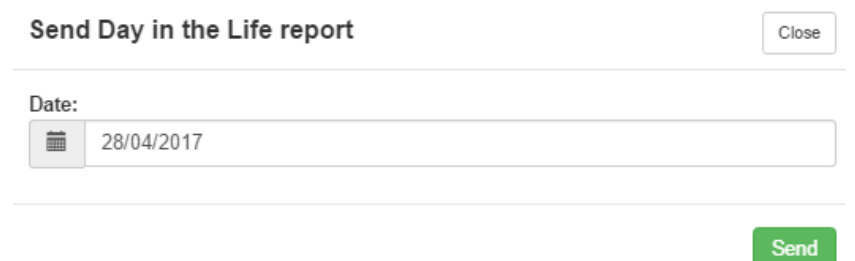

The report will arrive in your inbox shortly after and it will look like this:

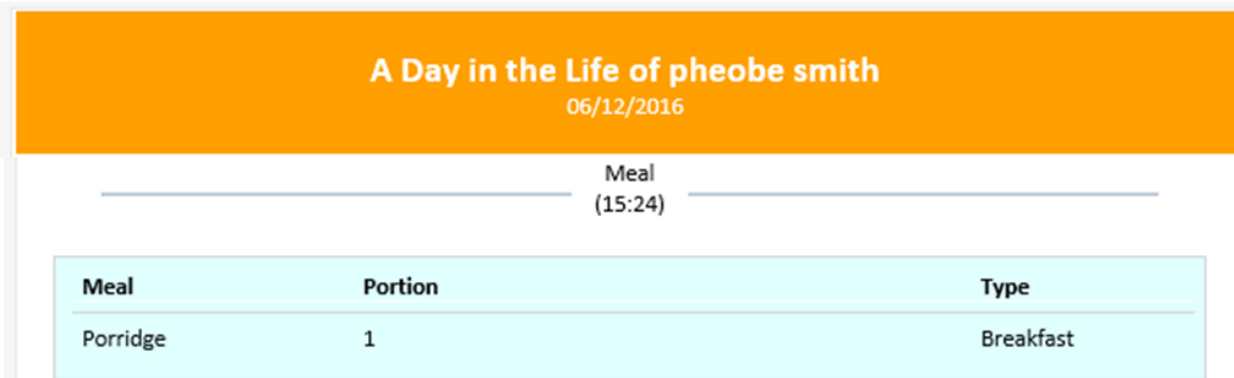

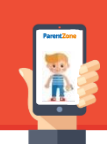

# **View historic bills/invoices**

Click on the 'Finance' tab in the menu to access your finance account. Here you can see any bills, payments and credit notes raised against your account. Click on the invoice/bill/credit note to see a breakdown.

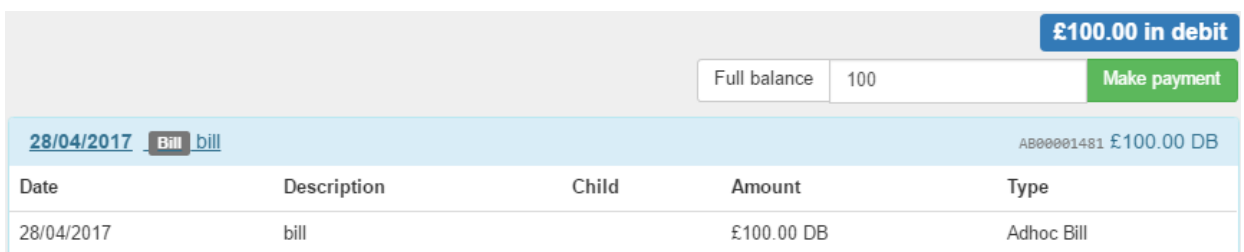

You will only be able to see the finance information if your nursery has added you as a bill payer contact.

# **Pay your bills**

As long as your nursery has set up this feature, you can make payments straight from your app to clear any outstanding balances.

Simply type in the amount you wish to pay and select 'Make payment'.

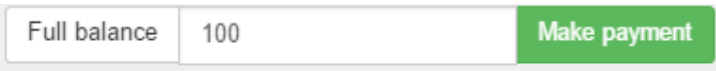

You will be taken to a secure payment screen. Here you can enter your card details and send the payment straight over to your nursery.

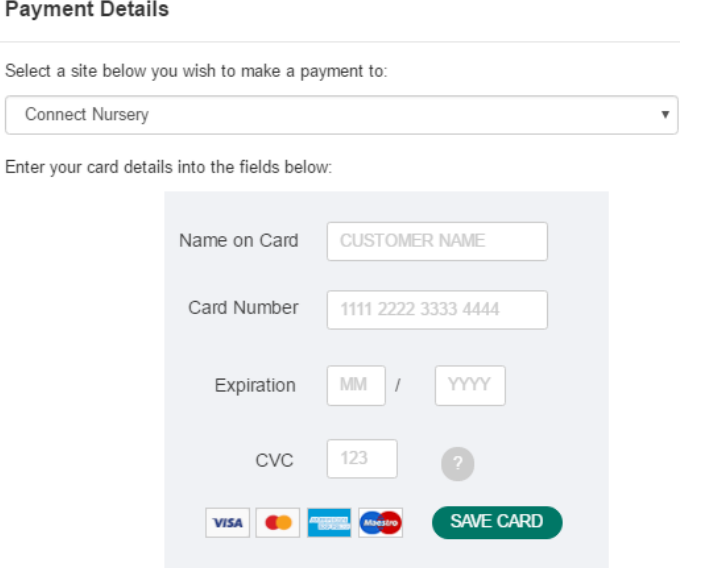

# **Bookings Screen**

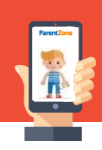

# **Calendar View**

Here you can see the sessions you have booked for your child at nursery in a weekly or monthly view.

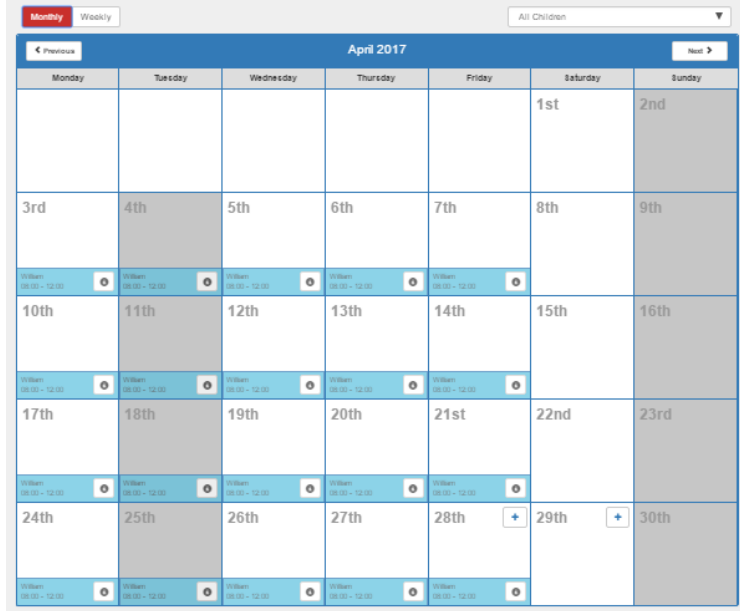

**Request/Edit Bookings** You will see this icon  $\begin{array}{|c|c|} \hline \bullet & \bullet \end{array}$  against every date on the booking screen. Selecting this icon will display the bookings details for that selected day. You should see something similar to the example below:

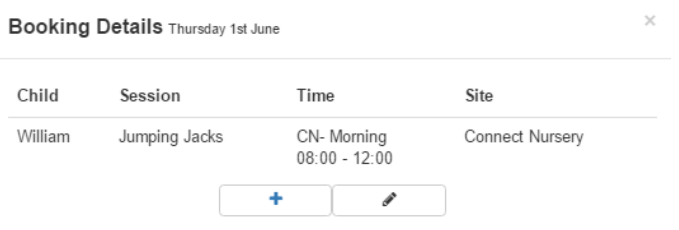

To add an extra session – select the  $|\cdot|$  icon. Select the child and the available session you would like to request. You have an option to add any notes if required. Once you are happy click on send request. This request will be sent to the nursery manager for approval.

To edit an existing booking – Select the  $\sim$  icon. You can request to move an existing session to another day.

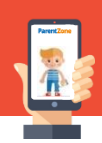

# **Accessing Communications**

Click on 'communications' to see all of the different documents which have been sent out to you.

You can resend them to your email address if necessary.

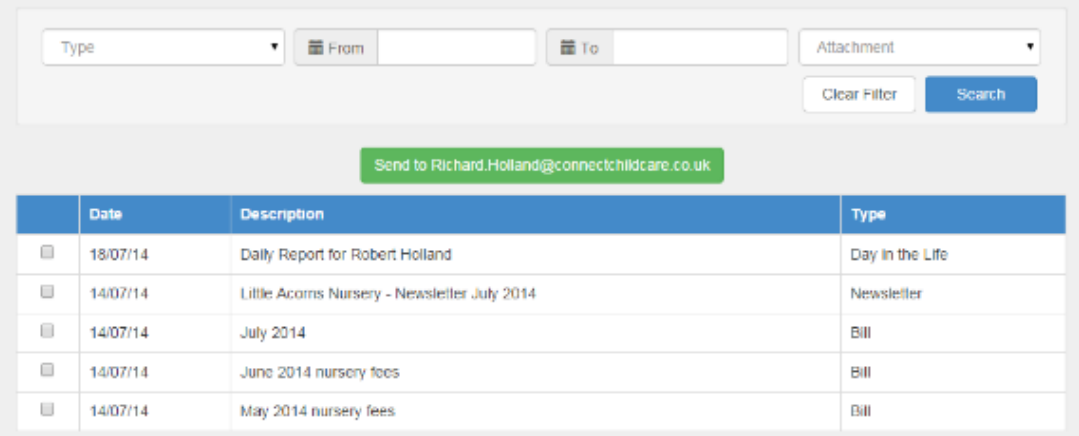

# **Messages**

# **Conversations**

A staff member may start a conversation with you regarding an event. If they start a conversation with you, you will receive a notification in the top right corner of your app so that you can reply.

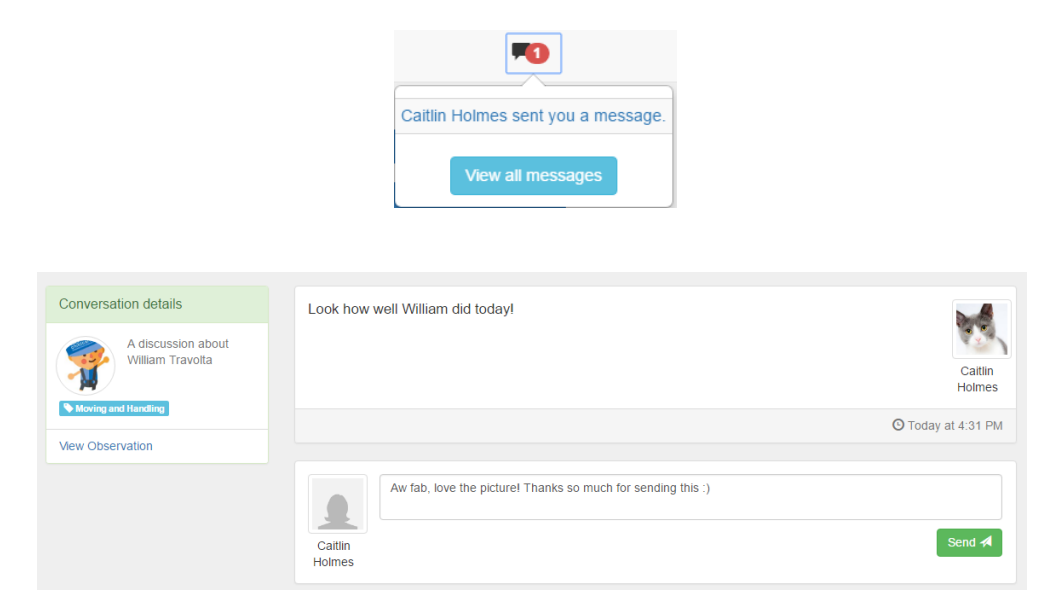

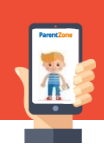

# **Contact Details**

You can update any of your personal details on your account by clicking on 'Profile' just make any necessary changes and press 'save changes'.

If you update your profile photo on a phone or tablet it will open your camera, but using a web browser will allow you to select a saved photo.

These changes will be sent over to the nursery for them to approve on your account. This will ensure that the nursery can always keep in touch with you.

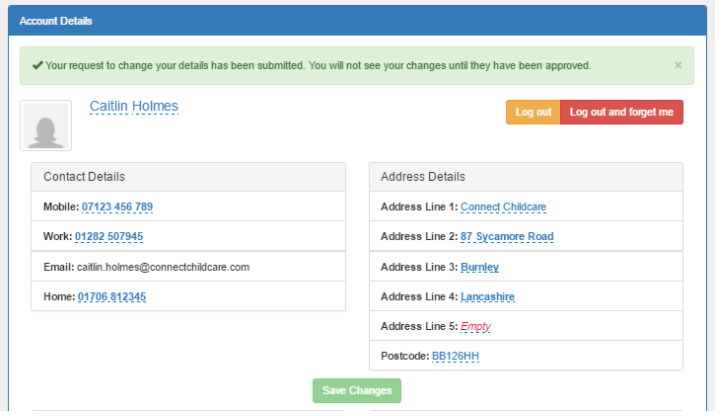

# **Security**

To put an extra security measure in place, you can set up your own security question and answer, which will be used if you ever forget your password.

We always recommend for you to do this as without a security question you will need to contact the nursery in order to reset your password.

To do this , click on your profile and scroll down to select 'Security Questions' You will then be asked to set yourself a question and answer to protect your log in.

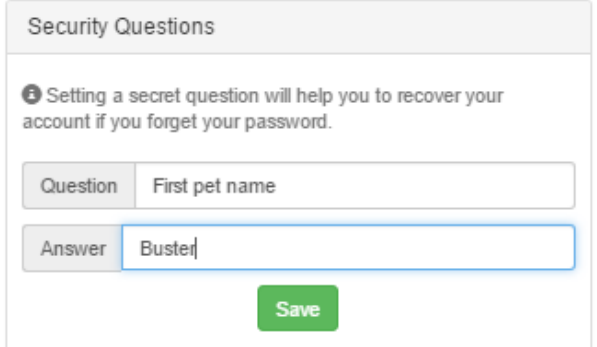

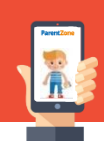

# **Accessibility Options**

To help those who have problems reading or writing due to health conditions, you change the colour of the free text fields and the line height of the text within the app. You can access this through the accessibility tab on your profile, select your preferred colour/line height, then press save changes.

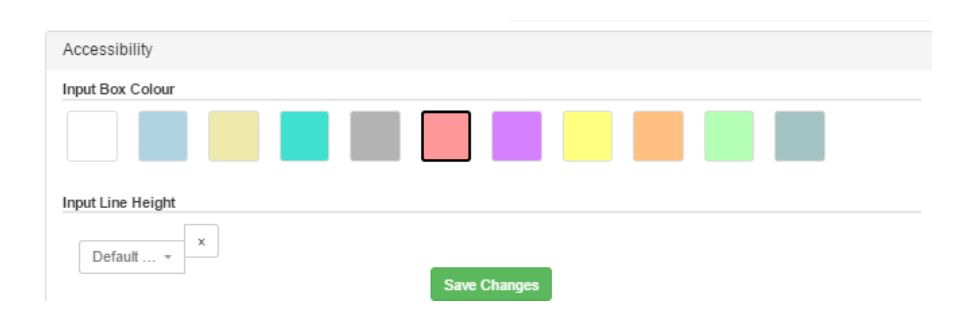

# **Notification Settings**

You will receive notifications for new messages and published events. You will be notified by email and push notifications. You can amend these settings by accessing Notification Settings.

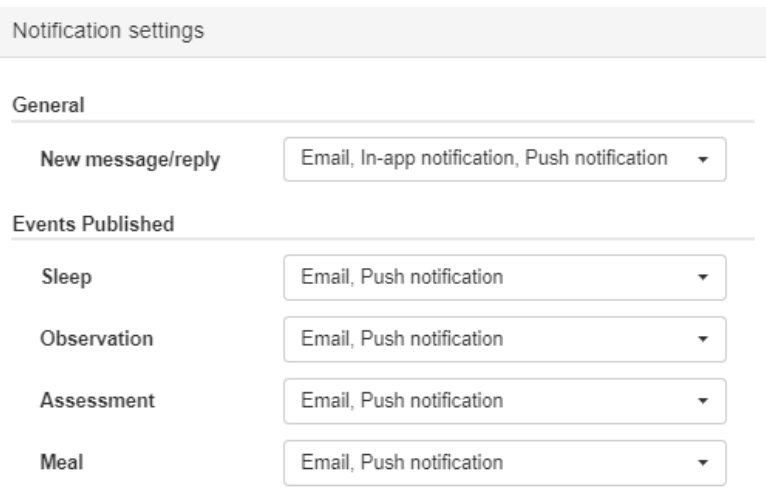

From here you can select your preferred settings by clicking the drop down and unticking/ticking the different options:

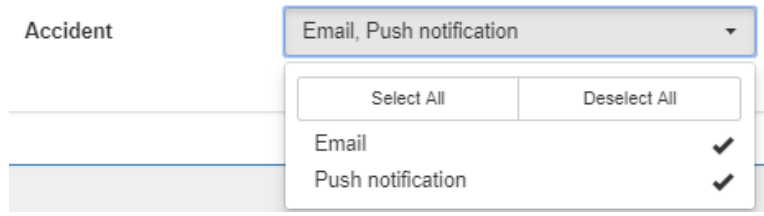

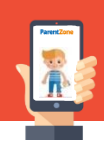

#### **ParentZone Session Times**

You can set your preferred session timeout period, the maximum is 30 days. This means you will only have to log in once a month.

Use the drop down to select your preferred time frame. This automatically saves.

There are security implications of not logging out. We'd like you to make sure that you have some form of lock on your device so that if your phone was to fall into the wrong hands your child's data would not be accessible.

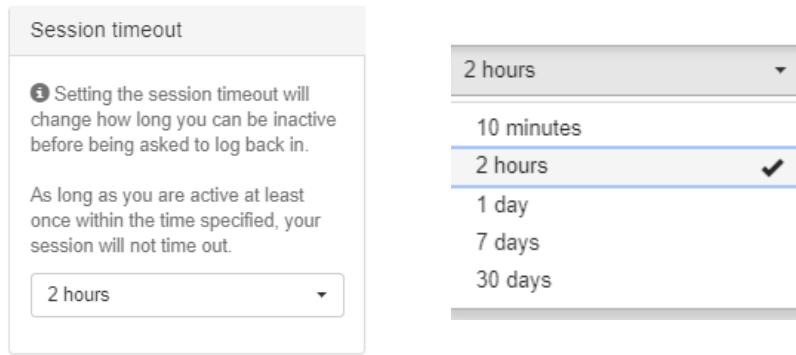

#### **How to log out**

To log out of the app, you can either use the side menu where you have the option to 'log out' or 'log out and forget me'.

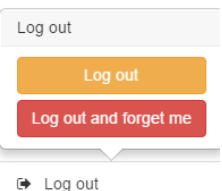

Alternatively, you can do this from your account details screen:

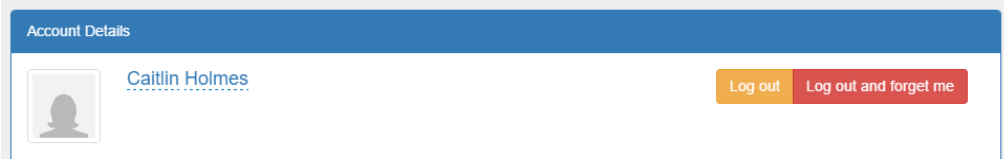

# **ParentZone**

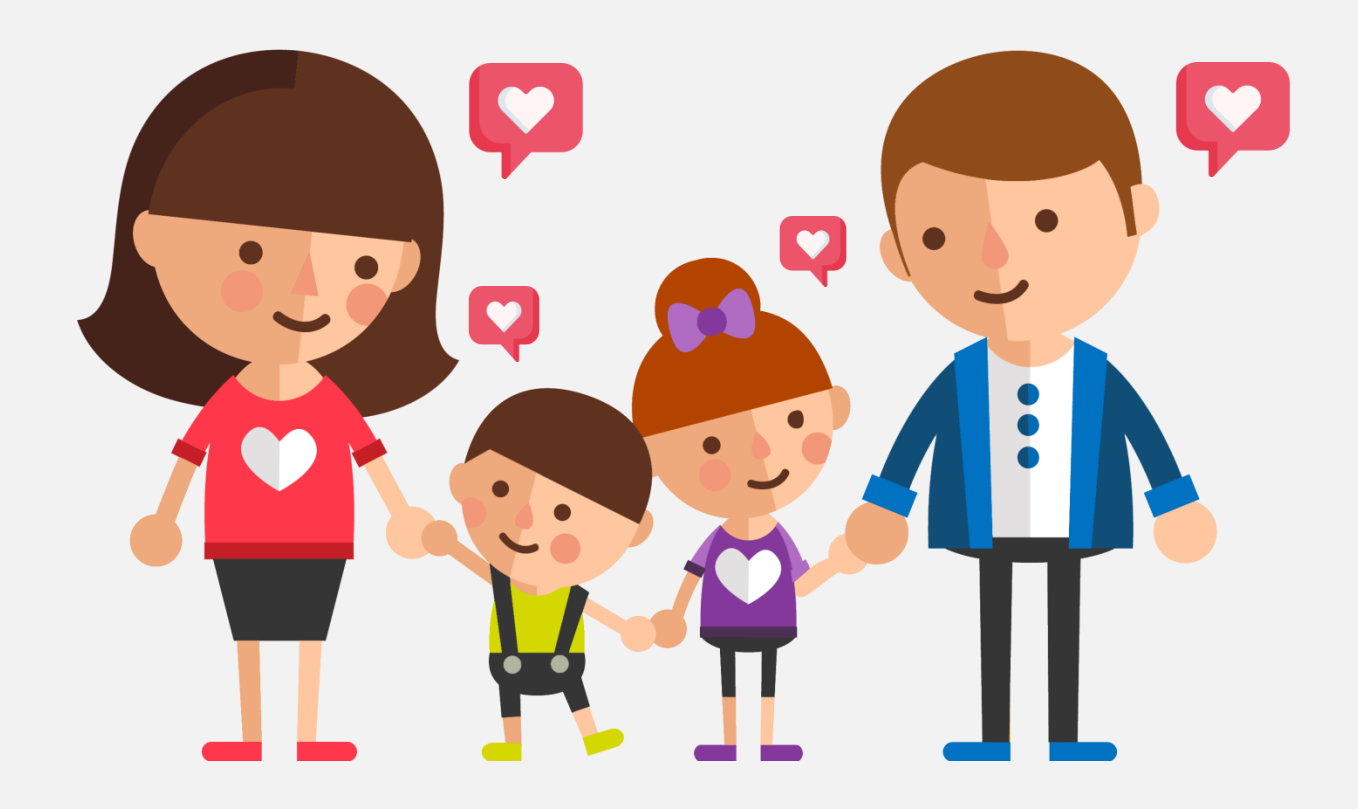

We regularly update our ParentZone app so please make sure you enable automatic updates with your app store.

If you would like to give us feedback on the app, you can do this by accessing your profile and clicking 'send feedback' at the bottom of the page. Alternatively, you can email [feedback@connectchildcare.com](mailto:feedback@connectchildcare.com)